## عم 3.2 ISE تانايبلا لاصتا لماكت نيوكت SPLUNK  $\overline{\phantom{a}}$

# تايوتحملا

ةمدقملا <u>ةيس|س|ْل| ت|بلطتمل|</u> تابلطتملا <u>ةمدختسملI تانوكملI</u> ان يوك <u>تانىوكتلا</u> ISE تانايب لاصتا تادادعإ نيوكت 1. ةوطخلا تانايبلا لاصتا نيكمت 1. تانايبلا لاصتا ةداهش ريدصت 2. ميسقت نيوكت 2. ةوطخلا DB Splunk لاصتا قيبطت تيبثت 1. Oracle ليغشت جمارب بيكرت 2. Connect DB Splunk قيبطت ةيوه نيوكت 3. Connect DB Splunk لاصتا قيبطت لاصتا نيوكت 4. SPLUNK ميسقتب صاخلا DB لاصتا تالاخدإ نيوكت 5. ةحصلا نم ققحتلا اه الص|و ءاطخأل| فاش كتسا

# ةمدقملا

Splunk عم 3.2 (ISE (Engine Services Identity Cisco لماكت نيوكت ةيفيك دنتسملا اذه فصي ءاشنإ كنكمي .ةرشابم ISE تانايب ةدعاق نم ريراقتلا تانايب دادرتسال Connect Data over .كلذ لضفب ةصاخلا كريراقت ةغايصو ةصاخلا كتاراسفتسا

# ةيساسألا تابلطتملا

## تابلطتملا

:ةيلاتلا عيضاوملاب ةفرعم كيدل نوكت نأب Cisco يص<sub>ا</sub>وت

1. Cisco ISE 3.2

Oracle تامالعتسا لوح ةيساسأ ةفرعم 2.

ةيظش 3.

## ةمدختسملا تانوكملا

:ةيلاتلا ةيداملا تانوكملاو جماربلا تارادصإ ىلإ دنتسملا اذه يف ةدراولا تامولعملا دنتست

1. Cisco ISE 3.2

#### 2. Splunk 9.0.0

.ةصاخ ةيلمعم ةئييب يف ةدوجوملI ةزهجألI نم دنتسملI اذه يف ةدراول<sub>ي</sub>ا تامولعٍملI ءاشنإ مت تّناك اذإ ً.(يضارتفا) حوسَمم نيوكتب دنتسملا اذه يف ةمدختسُملا ةزهجّألا عيمج تأدب .رمأ يأل لمتحملا ريثأتلل كمهف نم دكأتف ،ليغشتلا ديق كتكبش

## نيوكتلا

تانيوكتلا

## ISE تانايب لاصتا تادادعإ نيوكت 1. ةوطخلا

#### تانايبلا لاصتا نيكمت 1.

ىلع ISE، لقتنا ىلإ **Administration > System > Settings > Data Connect**ليدبت رزلا لباقم **Data Connect**. . **Save** قوف رقناو رورملا ةملك لخدأ

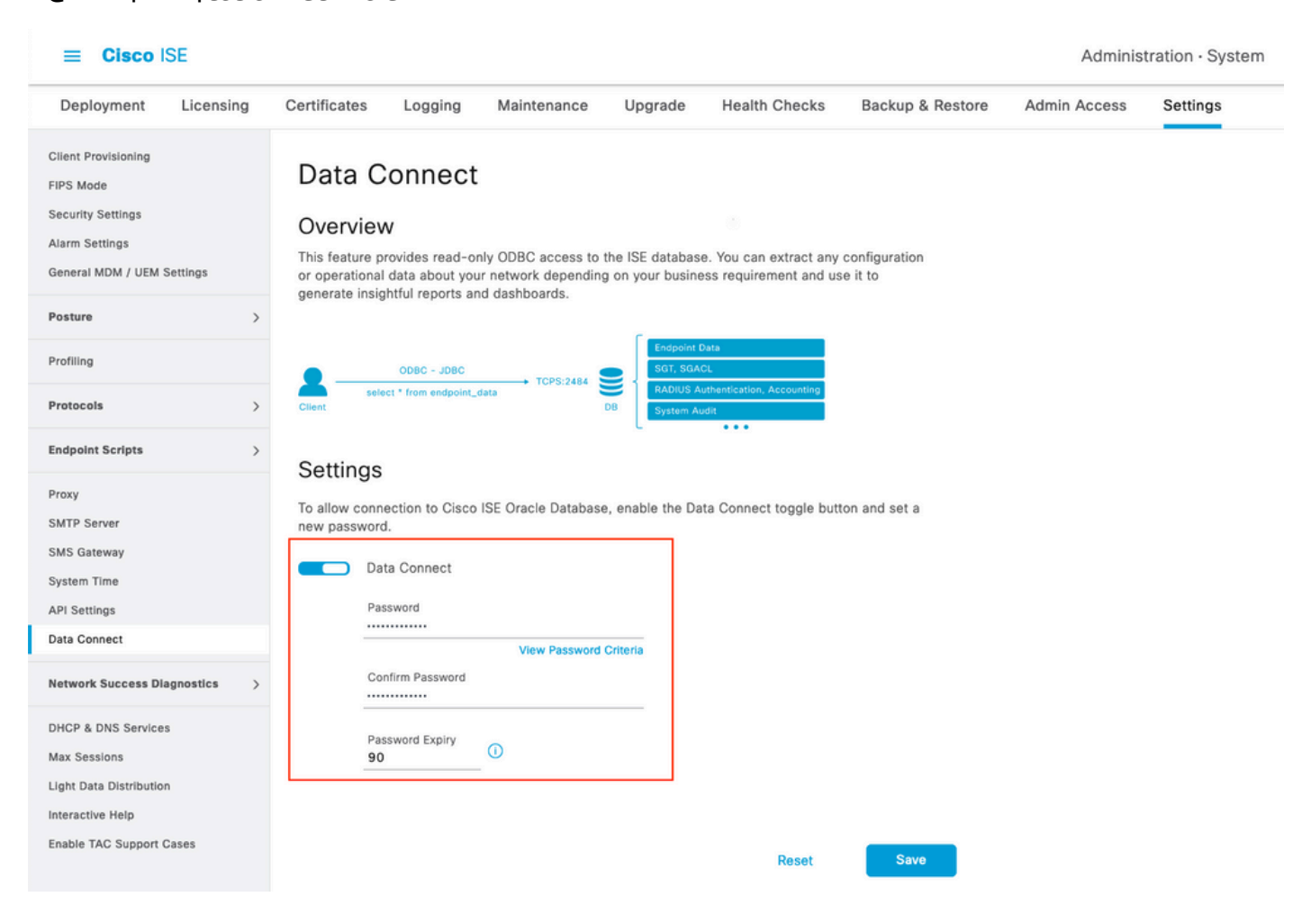

متي. **Name Service and ,Port ,Hostname ,Name User** نمضتت يتلاو ،تانايبلا لاصتا تادادعإ نود ،ةعزوم رشن ةيلمع يف يوناثلI MNT ىلع يضارتفا لكشب تانايبلI لاصتا نيكمت .لوؤسملا ليلد يف لشفلا زواجت تاهويرانيس لوح تامولعملا نم ديزم ىلع روثعلا نكميو

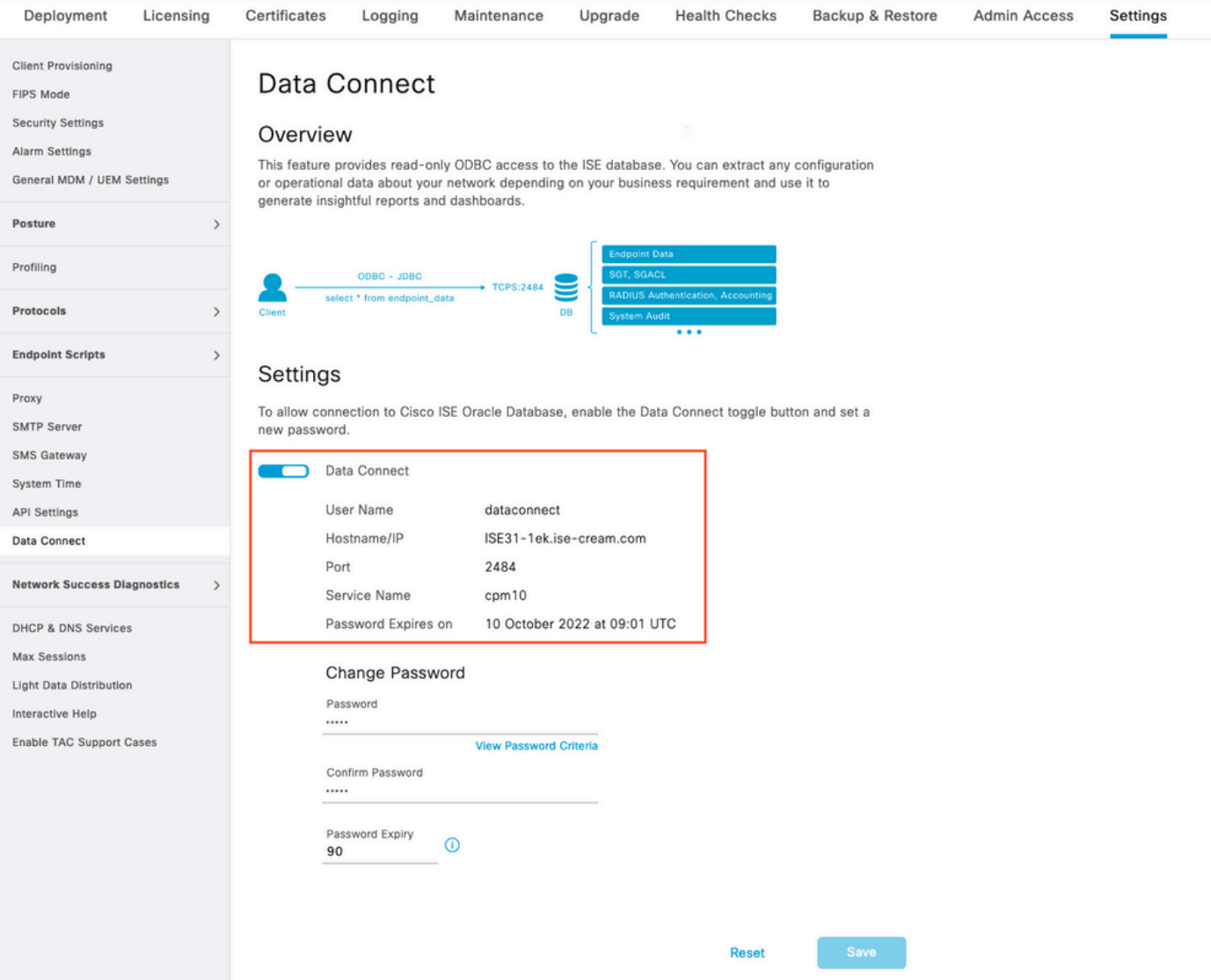

### تانايبلا لاصتا ةداهش ريدصت 2.

نم هب اقوثوم نوكي نأ بجي ."تانايبلا لاصتا ةداهش" ءاشنإ ليغشت مت**1. Step** يف ليغشت .Connect Data ربع ISE نم نورسفتسي نيذلا ءالمعلا لبق

### **Administration** ىلإ لقتنا ،ةداهشلا ريدصتل

**> System > Settings > Cetificate Management > Trusted Certificates**، ددح ةداهشلا مادختساب **Data Connect** . **Export** قوف رقناو فولأم مسا **Certificate**

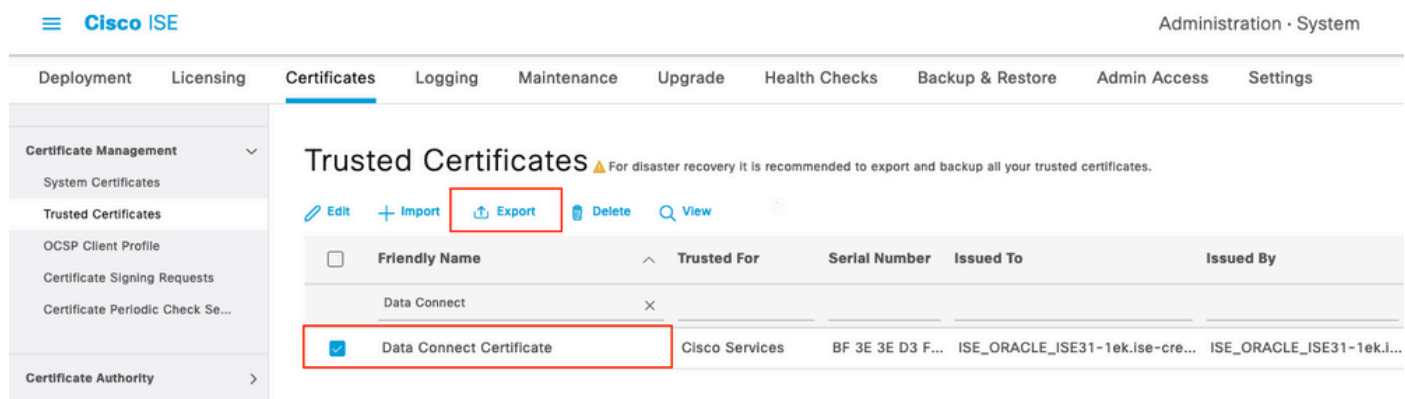

```
.PEM قيسنتب ةداهشلا ريدصت متي
```
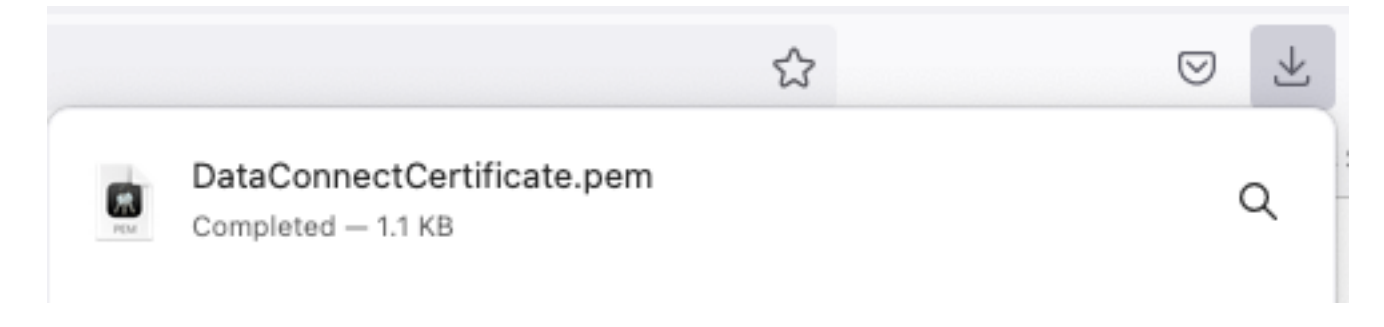

### ميسقت نيوكت 2. ةوطخلا

.دنتسملا اذه قاطن جراخ Splunk تيبثت **:ةظحالم** 

### DB Splunk لاصتا قيبطت تيبثت 1.

.ةيسيئرلا ةمئاقلا نم **Find More Apps +** قوف رقنا

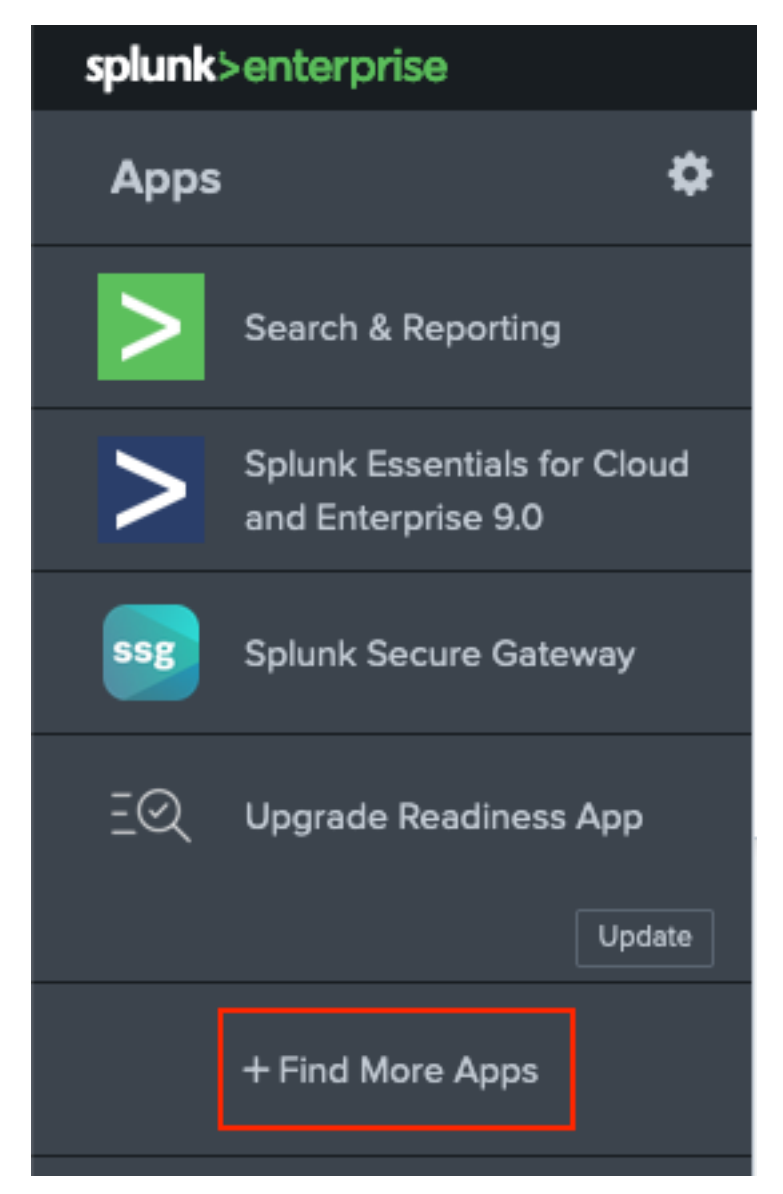

وه امك قيبطتلا **Connect DB Splunk** دض**Install** قوف رقناو ثحبلا ةمئاق يف **Connect DB Splunk** لاخدإ .ةروصلا يف حضوم

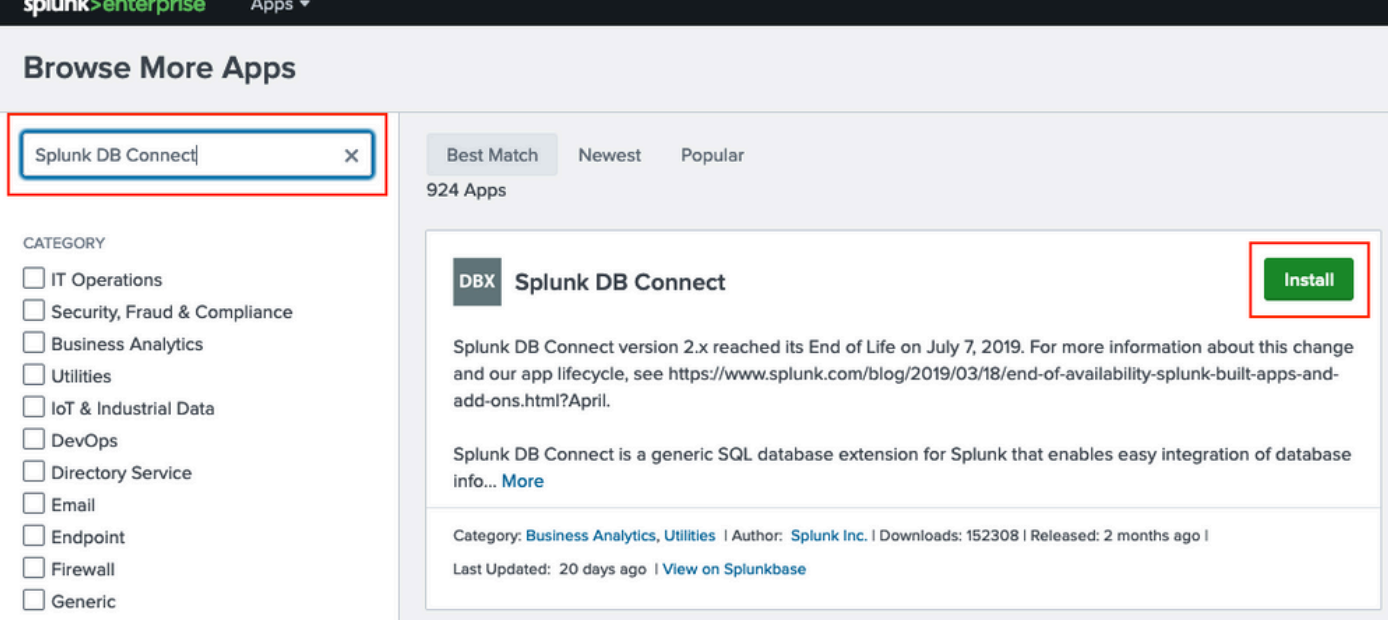

يف حضوم وه امك Agree and Install قوف رقنا .قيبطتلI تيبثتل Splunk دامتعI تانايب لخدأ<br>قروصلI

## Login and Install

Enter your Splunk.com username and password to download the app.

## Forgot your password?

...........

The app, and any related dependency that will be installed, may be provided by Splunk and/or a third party and your right to use these app(s) is in accordance with the applicable license(s) provided by Splunk and/or the third-party licensor. Splunk is not responsible for any third-party app and does not provide any warranty or support. If you have any questions, complaints or claims with respect to an app. please contact the applicable licensor directly whose contact information can be found on the Splunkbase download page.

Splunk DB Connect is governed by the following license:

#### **Splunk Software License Agreement**

I have read the terms and conditons of the license(s) and agree to be bound by them. I also agree to Splunk's Website Terms of Use.

**Agree and Install** Cancel

.Restart Now قوف رقنl ،ليغشتلI ةداعإ قيبطتلI تيبثت بالطتي

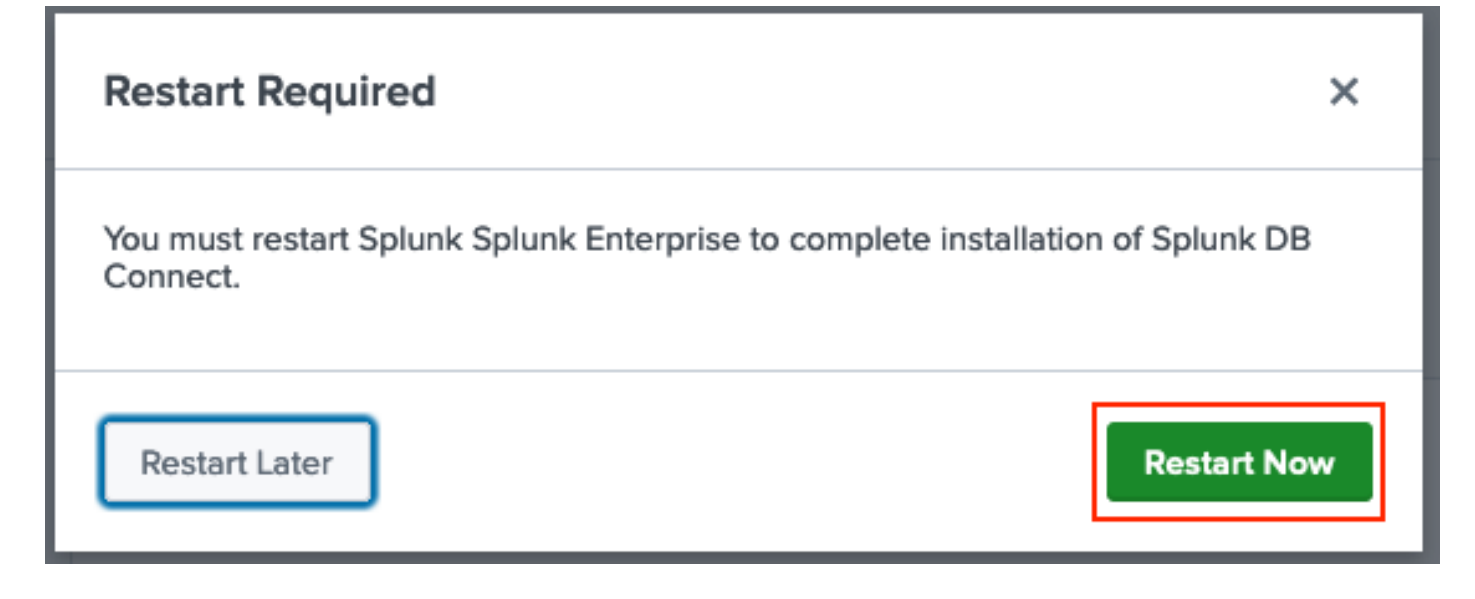

#### Oracle ليغشت جمارب بيكرت 2.

ليء<u>غشت جمانرب</u> تيبثتب مق .JDBC ليغشت جمارب تيبثت بجي ،<u>[Splunk قئاثول](https://docs.splunk.com/Documentation/DBX/3.9.0/DeployDBX/Installdatabasedrivers)</u> اقفو **Download to Login** قوف رقنا .Connect DB ل Splunk ب ةصاخلا ةيفاضإلا فئاظولا لالخ نم [Oracle](https://splunkbase.splunk.com/app/6151/) .ةروصلا يف حضوم وه امك

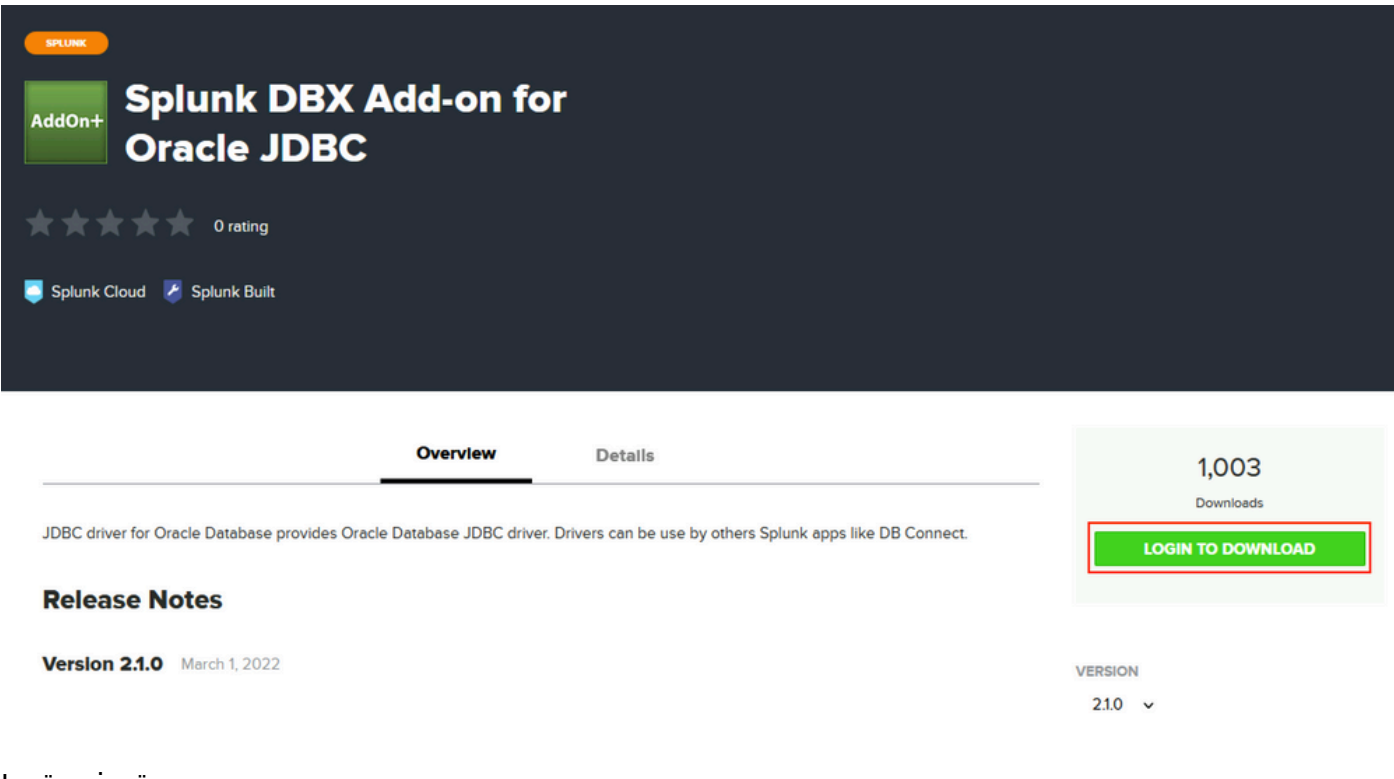

.**Download** قوف رقنا

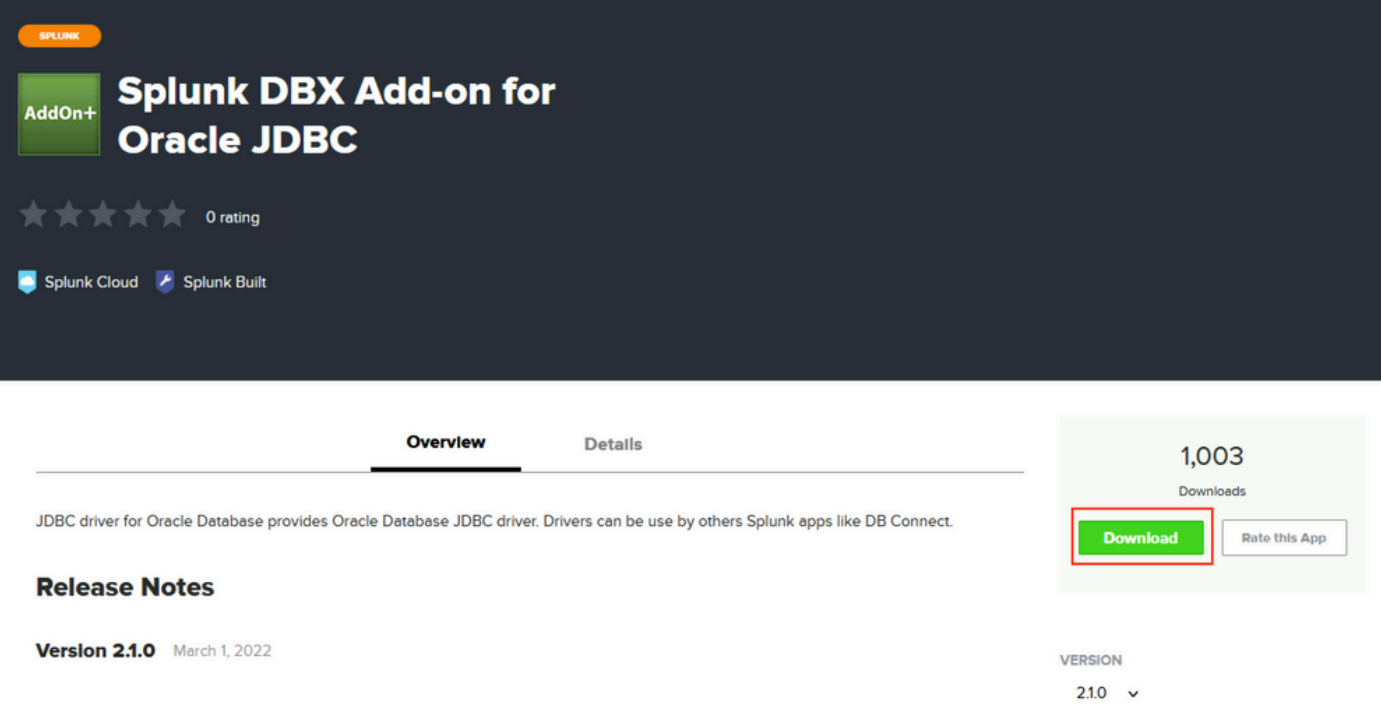

.ةروصلا يف حضوم وه امك Apps ل ةرواجِملا سورتلI ةنوقيأ ىلع رقنI ،لزنٍملI ةمئاق نم

ةمجرتلا هذه لوح

ةي الآلال تاين تان تان تان ان الماساب دنت الأمانية عام الثانية التالية تم ملابات أولان أعيمته من معت $\cup$  معدد عامل من من ميدة تاريما $\cup$ والم ميدين في عيمرية أن على مي امك ققيقا الأفال المعان المعالم في الأقال في الأفاق التي توكير المالم الما Cisco يلخت .فرتحم مجرتم اهمدقي يتلا ةيفارتحالا ةمجرتلا عم لاحلا وه ىل| اًمئاد عوجرلاب يصوُتو تامجرتلl مذه ققد نع امتيلوئسم Systems ارامستناه انالانهاني إنهاني للسابلة طربة متوقيا.